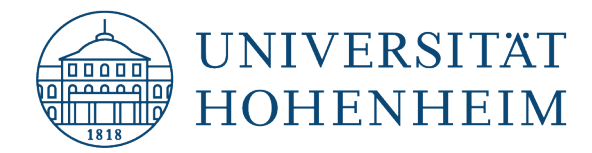

VPN-Client Microsoft Windows

## Einrichtung einer VPN-Verbindung

# Setting up a VPN connection

20.07.23

kim.uni-hohenheim.de | kim@uni-hohenheim.de

Über den VPN-Zugang der Universität Hohenheim können Sie weltweit auf die von Ihnen im Uni-Netz gespeicherten Daten zugreifen. Außerdem können Sie mithilfe einer VPN-Verbindung aus dem WLAN der Universität auf das Internet zuzugreifen.

You can access the data you have saved on the university's network worldwide using Universität Hohenheim's VPN server. You can also access the internet using a VPN connection from the University's WLAN.

### Inhalt

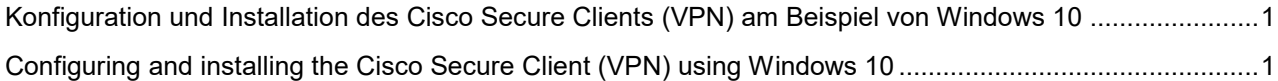

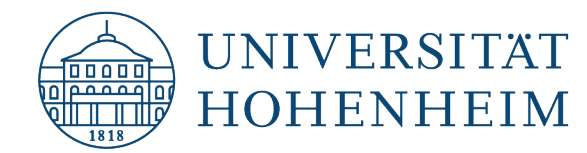

# <span id="page-1-0"></span>Konfiguration und Installation des Cisco Secure Clients (VPN) am Beispiel von Windows 10

Die in dieser Anleitung verwendeten Screenshots wurden mit Windows 10 erstellt. Bei Windows 11 unterscheidet sich die Darstellung leicht, die Vorgehensweise ist allerdings bei allen Windows Versionen gleich.

Diese Anleitung geht davon aus, dass Sie sich an der Universität Hohenheim befinden und Zugriff auf das "HoWLAN2" Netzwerk haben. Sollten Sie sich an einem anderen Ort befinden, beginnen Sie bitte direkt bei Schritt 4.

# <span id="page-1-1"></span>Configuring and installing the Cisco Secure Client (VPN) using Windows 10

The screenshots used in these instructions were created using Windows 10. The layout may differ with Windows 11, although the procedure is identical with all Windows versions.

These instructions assume that you are located at Universität Hohenheim and have access to the "HoWLAN2" network. Begin at Step 4 should you be located elsewhere.

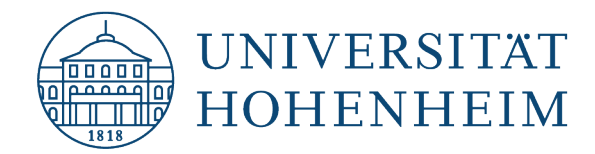

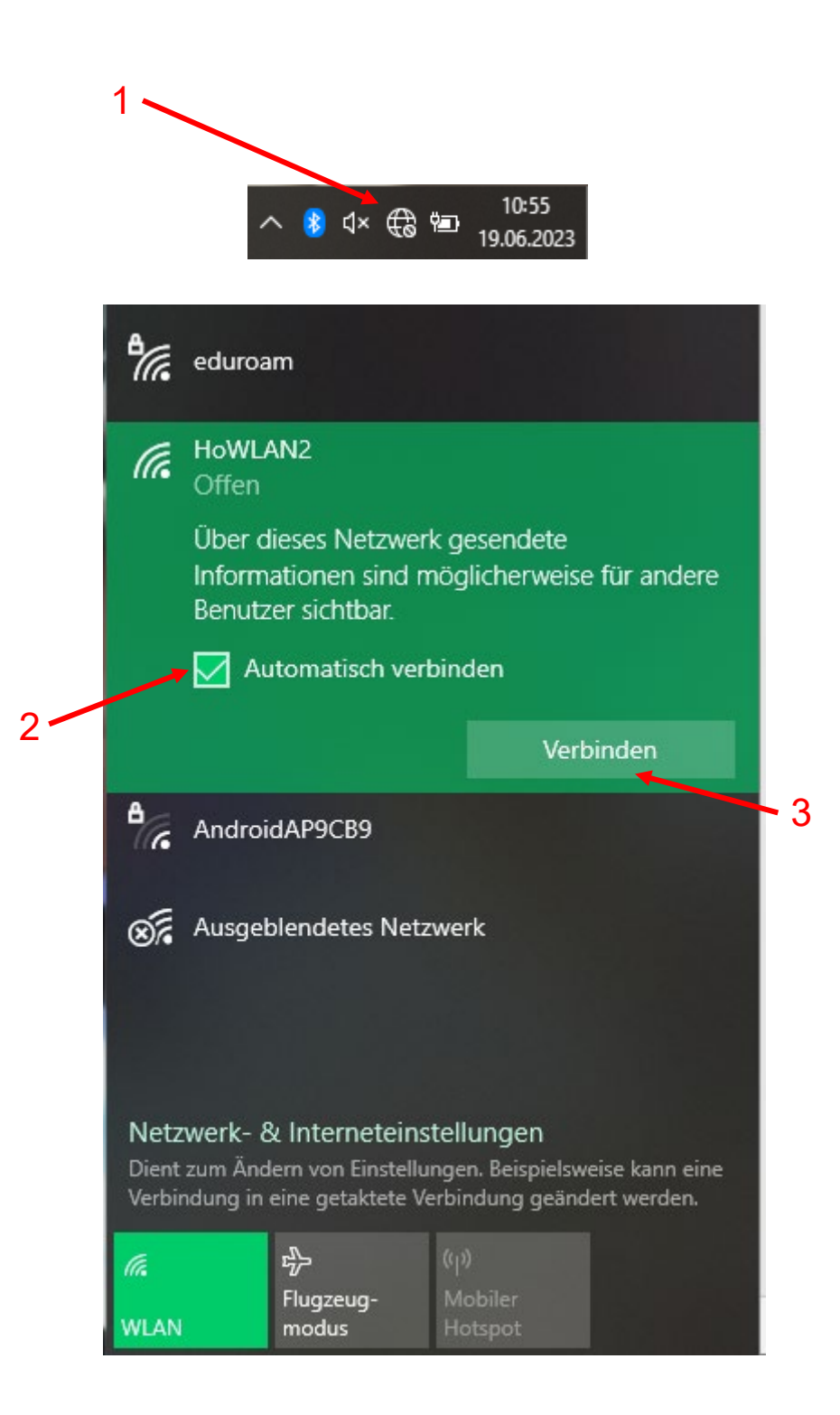

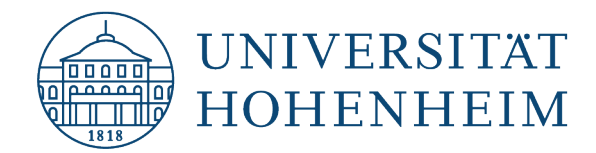

Bitte benutzen Sie jetzt Ihren Browser um die Seite [kim.uni-hohenheim.de](https://kim.uni-hohenheim.de/) aufzurufen. Please use your browser to call up the following page:

[kim.uni-hohenheim.de](https://kim.uni-hohenheim.de/)

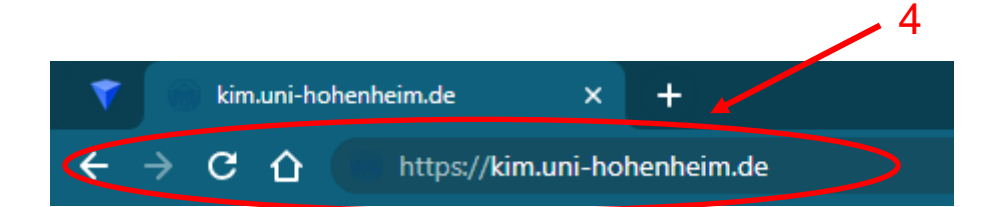

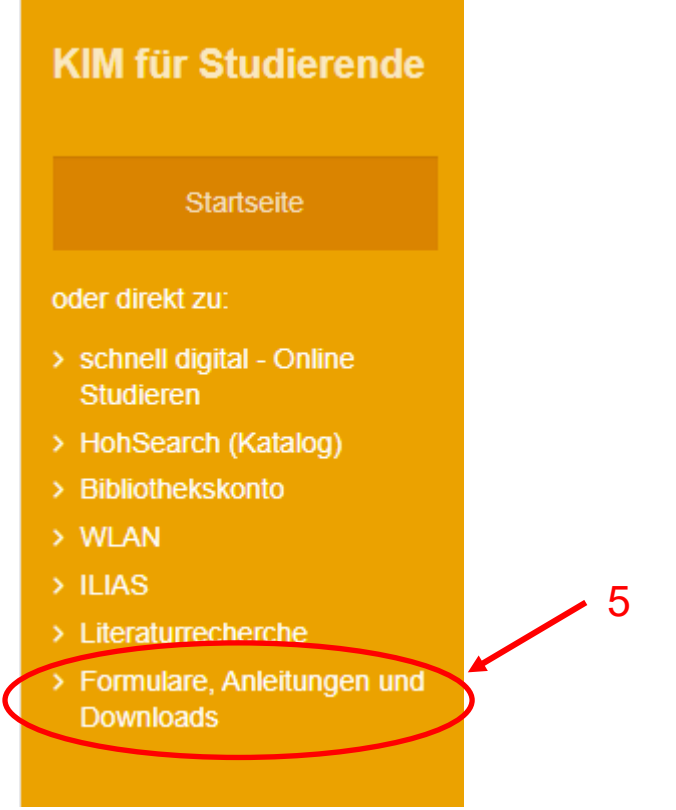

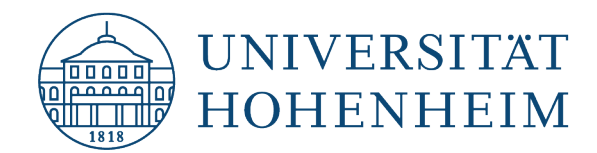

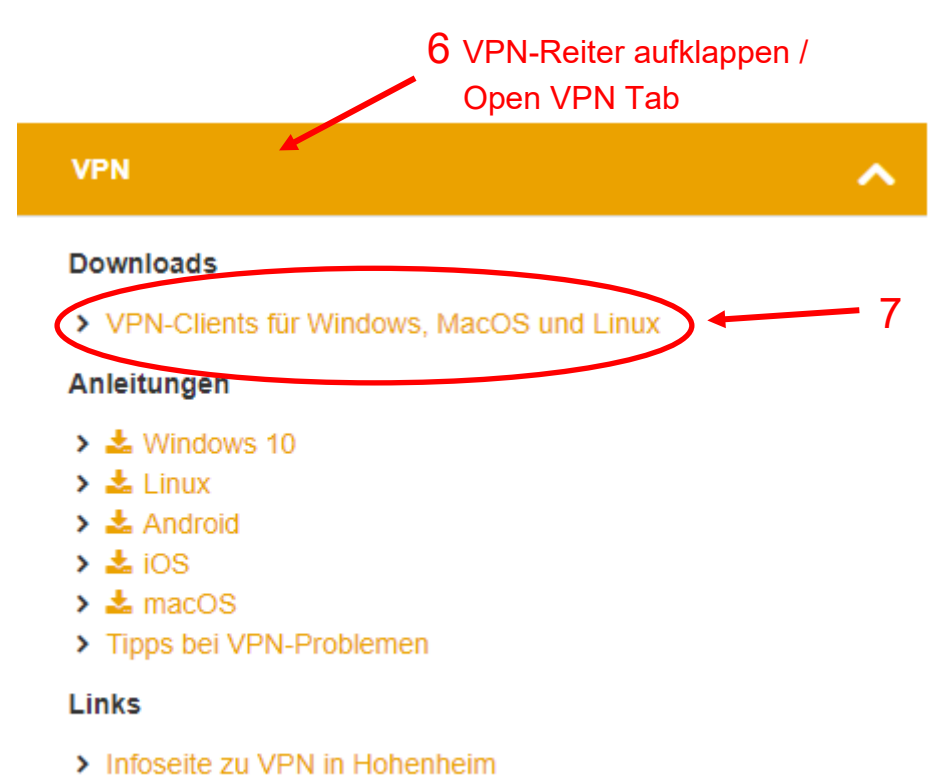

> Infoseite zu VPN weltweit

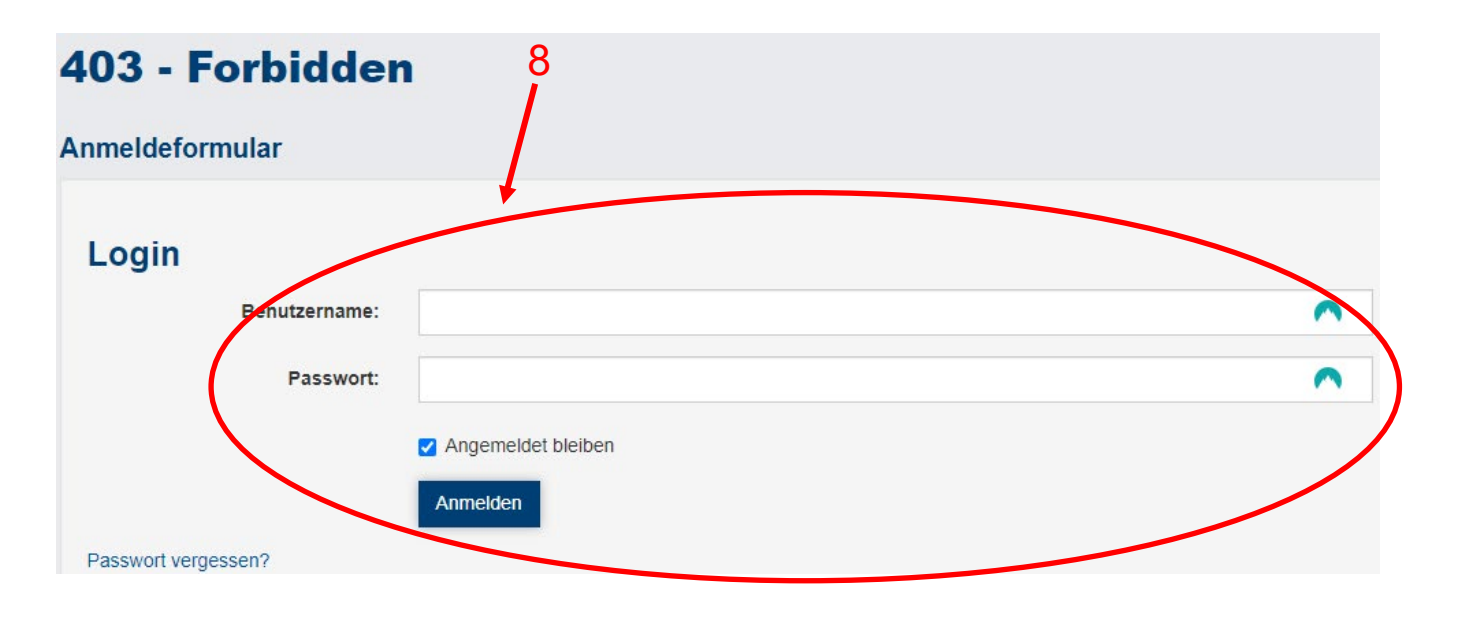

Bitte melden Sie sich hier mit Ihren Benutzerdaten der Universität Hohenheim an.

Log in using your Universität Hohenheim user name.

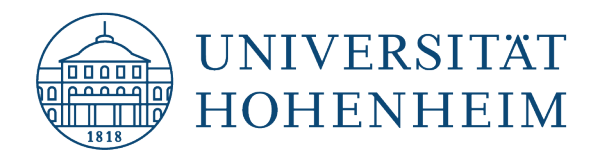

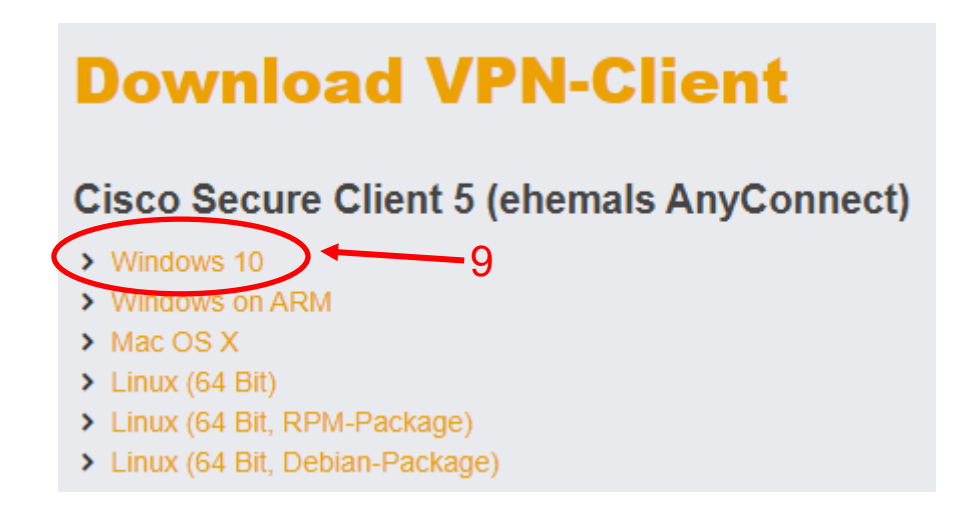

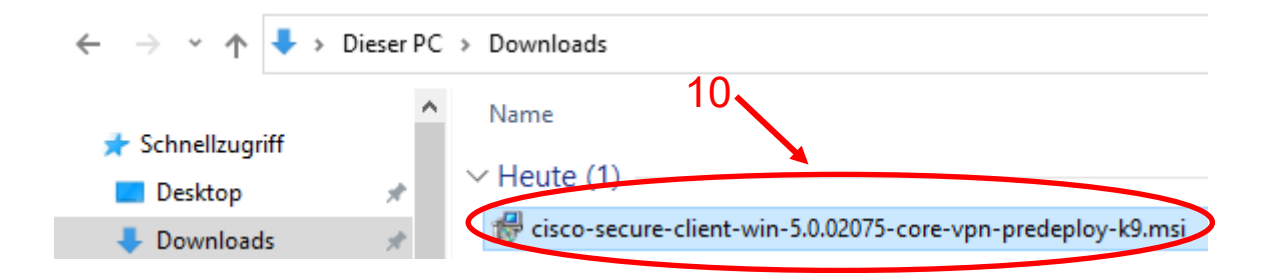

Bitte öffnen Sie den Windows-Explorer und führen Sie die MSI-Datei aus unter "Downloads" Please open Windows Explorer and run the MSI-file under "Downloads".

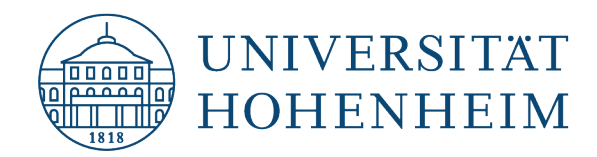

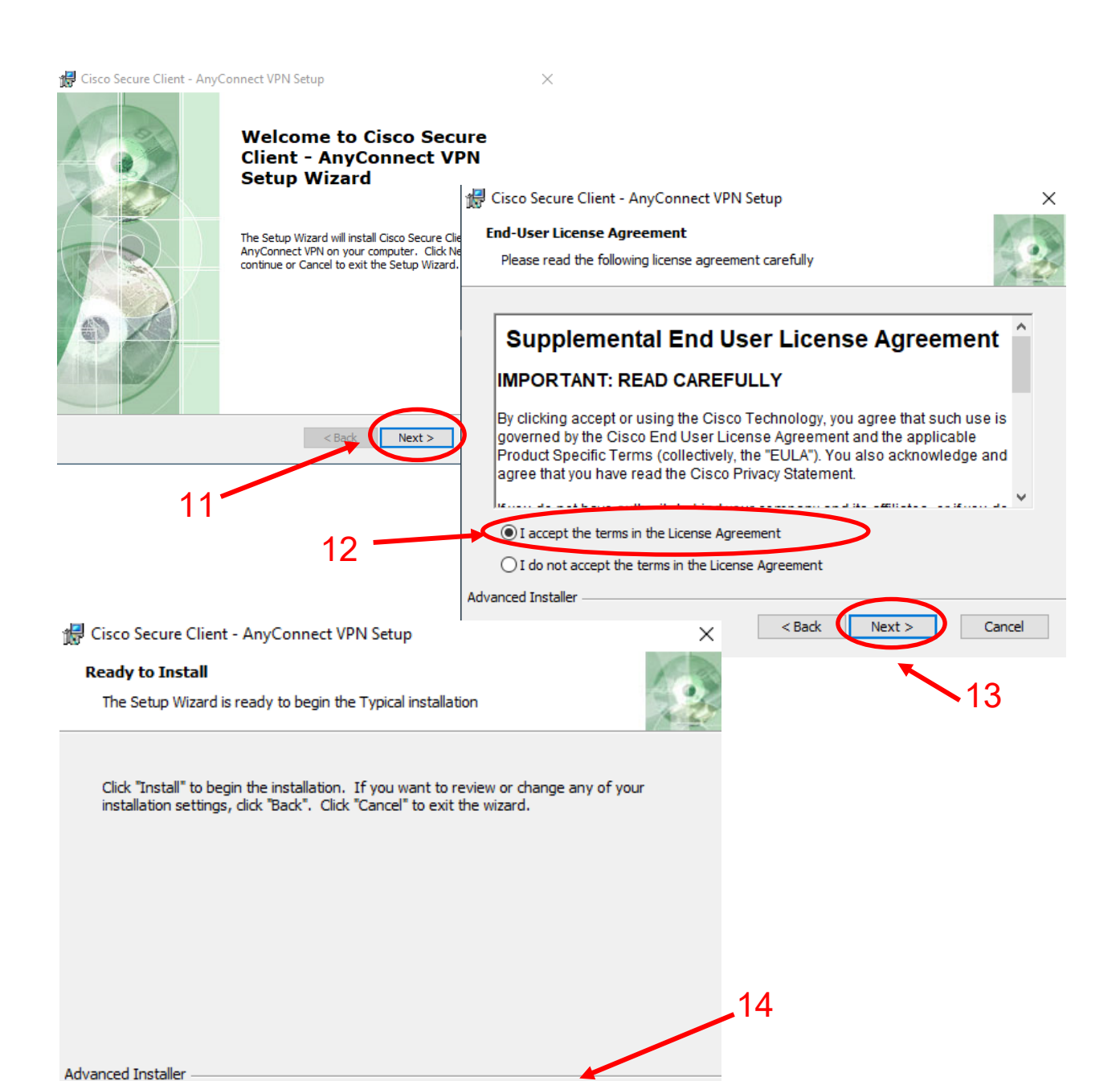

**Unstall** 

Cancel

 $<sub>Back</sub>$ </sub>

 $\sqrt{2}$ 

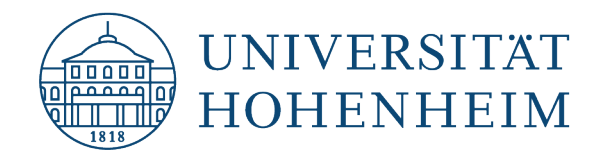

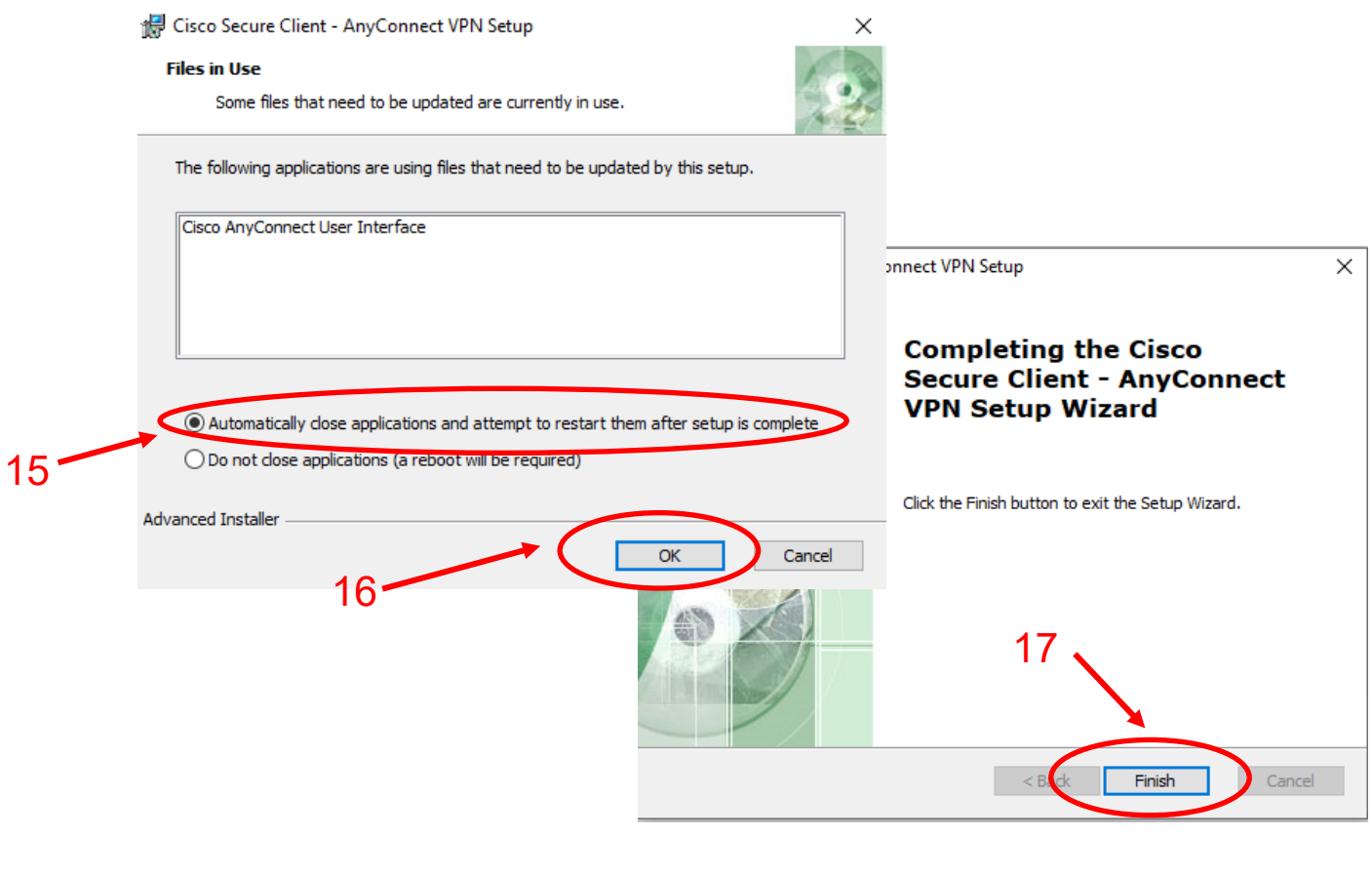

Falls der automatische Neustart nicht funktioniert, bitte starten Sie jetzt Ihren Computer neu.

If the automatic restart does not work, please restart your computer now.

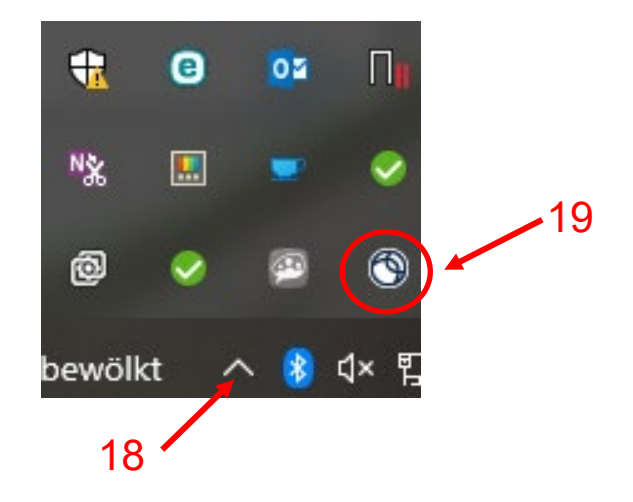

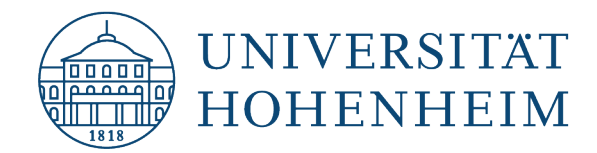

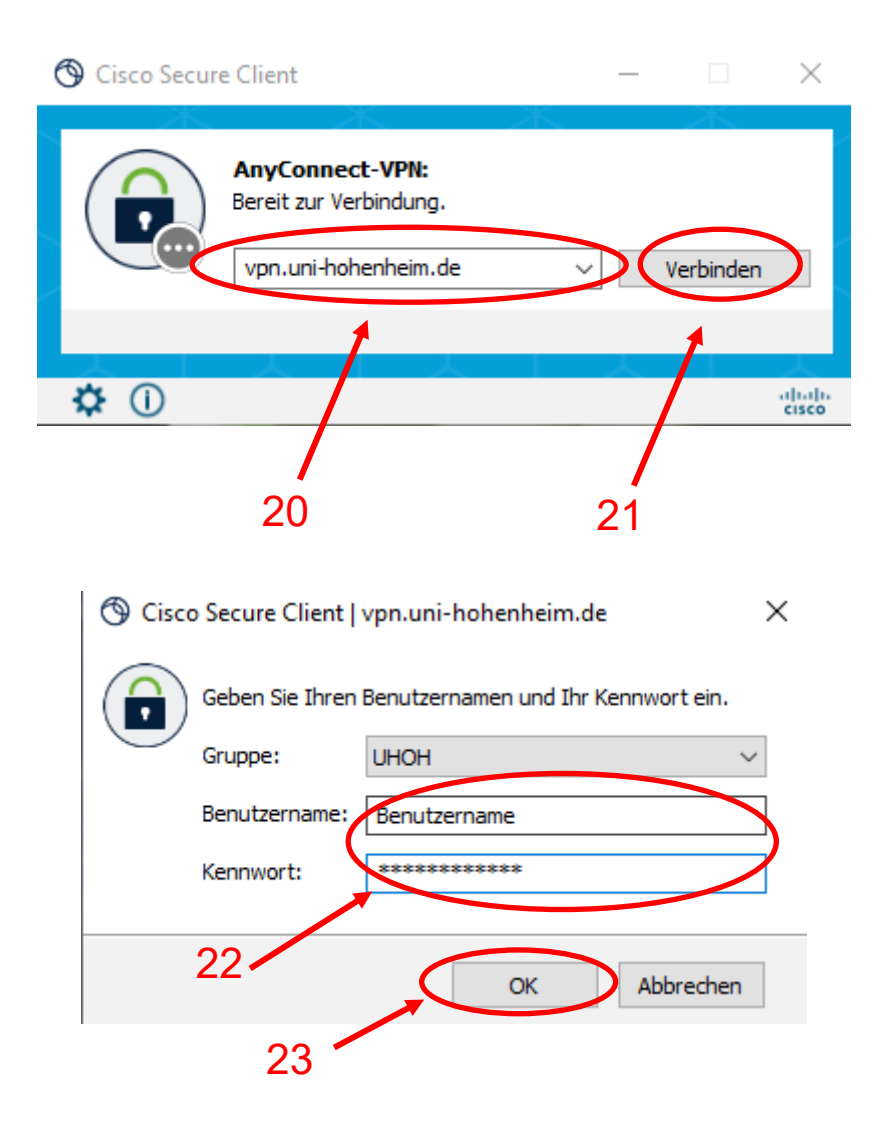

#### **Cisco Secure Client**

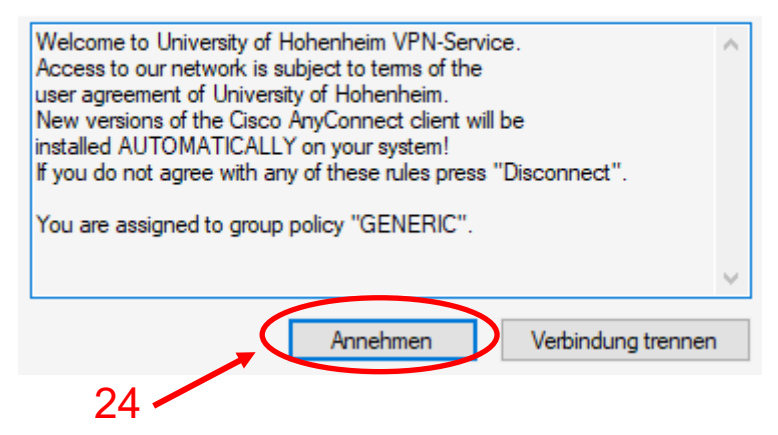

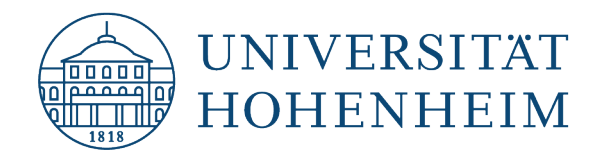

Sollten Probleme auftreten stehen wir Ihnen gerne am KIM IT-Service-Desk Biogebäude 1, Garbenstraße 30, 1. UG per E-Mail unter kim-it@uni-hohenheim.de zur Verfügung

Should problems arise, we'd be pleased to help at KIM IT-Service-Desk Biogebäude 1, Garbenstraße 30, 1. Basement email us at kim-it@uni-hohenheim.de